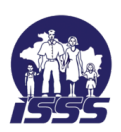

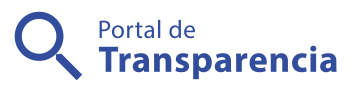

## Instituto Salvadoreño del Seguro Social

Pasos para presentar planilla manual en línea

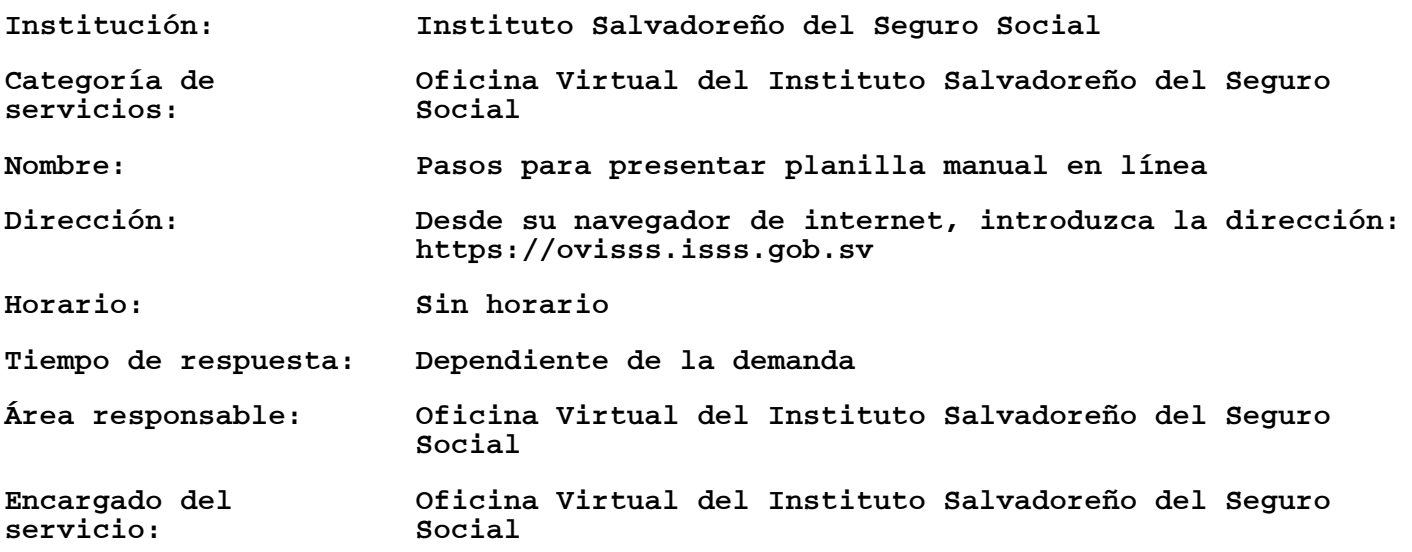

Descripción: PASO 1:

Desde su navegador de internet introduzca la siguiente dirección electrónica https://ovisss.isss.gob.sv seleccione la opción iniciar sesión, posteriormente, seleccione en opción planilla: elaborar planilla manual.

PASO 2:

Complete la información que le solicita la pantalla de Planilla Manual y seleccione la opción Generar Planilla.

PASO 3:

Elija el submenú "Opciones de planilla" y seleccione "Nuevo cotizante". Digite los campos que le solicita el "Formulario de cotizante", guarde los cambios y repita la misma acción por cada empleado.

PASO 4:

Una vez completada la planilla, revisar la información que se ha ingresado, luego presione botón "Iniciar recepción". Y elija para la pregunta que se detalla "Iniciar Recepción".

PASO 5:

El sistema despliega mensaje en la pantalla que le indica que se inició la presentación, elija aceptar.

PASO 6:

Para seguir el proceso, en el menú planilla elija la opción "Listado de archivos subidos".

PASO 7:

Al lado superior izquierdo le aparecerán los archivos que ha subido, elija el último archivo subido, luego presionar botón "Explorar planilla de archivo". Verificar que el avance en la presentación se encuentre en veinte por ciento y elija aprobar planilla. El sistema comenzará automáticamente con el avance en presentación de planilla. PASO 8:

Cuando el avance en presentación llegue al ochenta por ciento, se desplegara un submenú en el que Ud. podrá elegir la opción imprimir planilla e imprimir recibo. Posteriormente, recibirá un correo electrónico confirmando el proceso ejecutado.

Requisitos generales: Registro previo OVISSS

Costo: 0

Observaciones: Para poder realizar el pago de la planilla generada en OVISSS, el proceso de avance de presentación de planilla debe estar al ochenta por ciento, y realizar el siguiente proceso:

> Iniciar sesión en OVISSS, y seleccionar en el Menú Principal "Pagos", luego seleccione la opción "Pagos Pendientes". Seleccione el año y mes a cargar, presione "Cargar pagos pendientes del periodo". OVISSS carga la información de sistema y en la columna "Pago en línea" seleccionar "Realizar Pago" del correlativo de planilla que desea pagar. En esta etapa, contara con 2 opciones para efectuar el pago:

Opción 1: Pago en línea.

Aparece en pantalla los diferentes Bancos asociados a OVISSS, seleccione el banco con el que tenga el Servicio de Pagos en línea. El sistema abre el sitio electrónico del Banco seleccionado, donde el Patrono debe iniciar sesión con usuario y contraseña que le proporcionó el banco y luego procede a pagar en línea. Los bancos que ya cuentan con enlace directo al ISSS son: Banco Agrícola, Davivienda, Industrial, Procredit, Promerica, Hipotecario, G&T El Salvador, Banco Azul

Opción 2: Pago en ventanilla del banco.

Imprima el recibo generado en la OVISSS y realice el pago en la ventanilla del banco de su elección.

Para sus archivos contables, puede elegir en el menú "planilla",lista de archivos subidos, luego presione la opción explorar planilla del archivo y se desplegara un sub menú en el que Ud. podrá elegir la opción imprimir planilla e imprimir recibo.